## **Postup pro zařazení kořenové certifikační autority do seznamu důvěryhodných v Adobe Acrobat (ukázka je pro verzi 7)**

- při zobrazení sestavy opatřené elektronickou značkou v Adobe Acrobat rozkliknout záložku "Podpisy"

- kliknout pravým tlačítkem na "Podepsal katastr.cuzk.cz", vybrat "Vlastnosti ..."

- kliknout na tlačítko "Zobrazit certifikát ..."

- vybrat záložku "Důvěryhodnost" a certifikát "PostSignum Root QCA", kliknout na tlačítko "Přidat k důvěryhodným identitám ..."

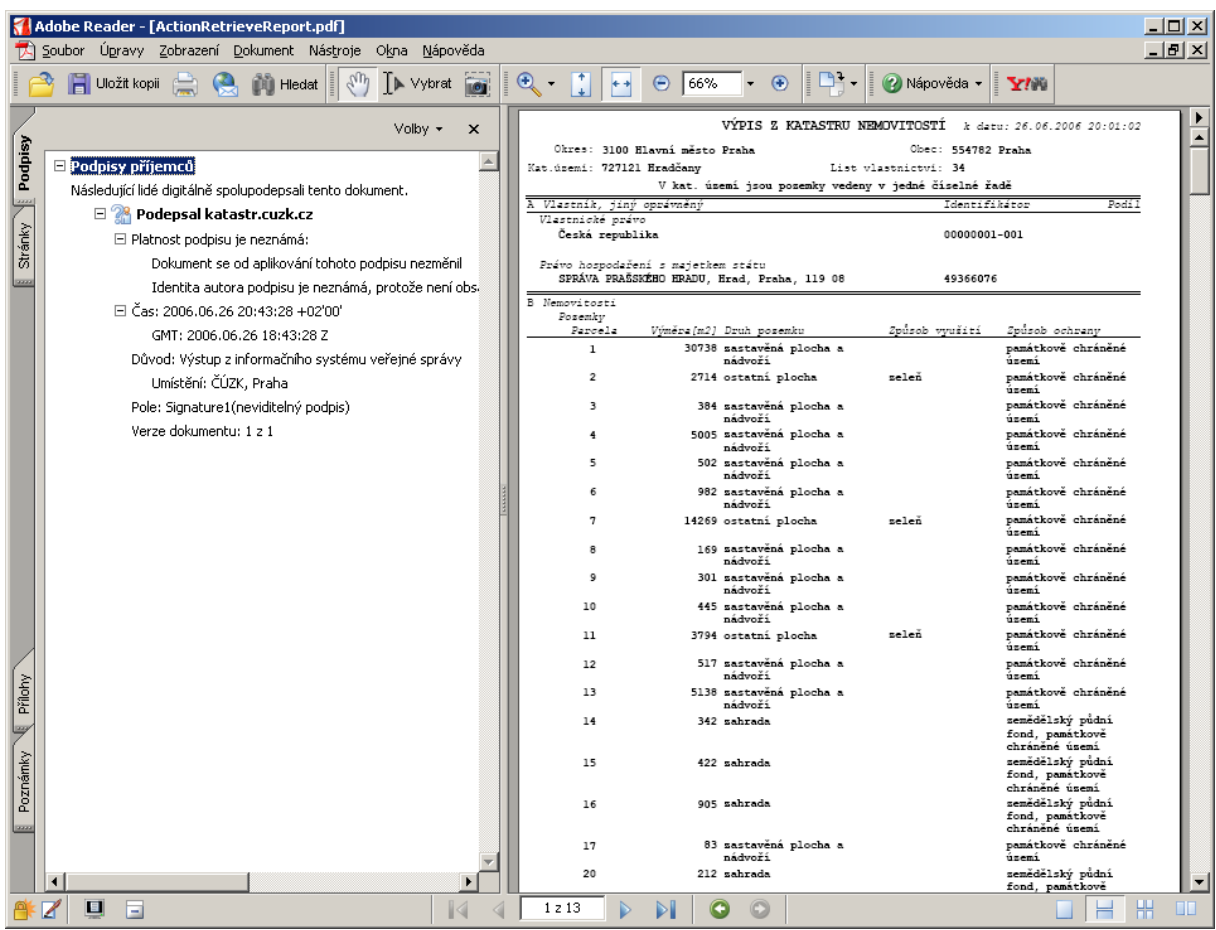

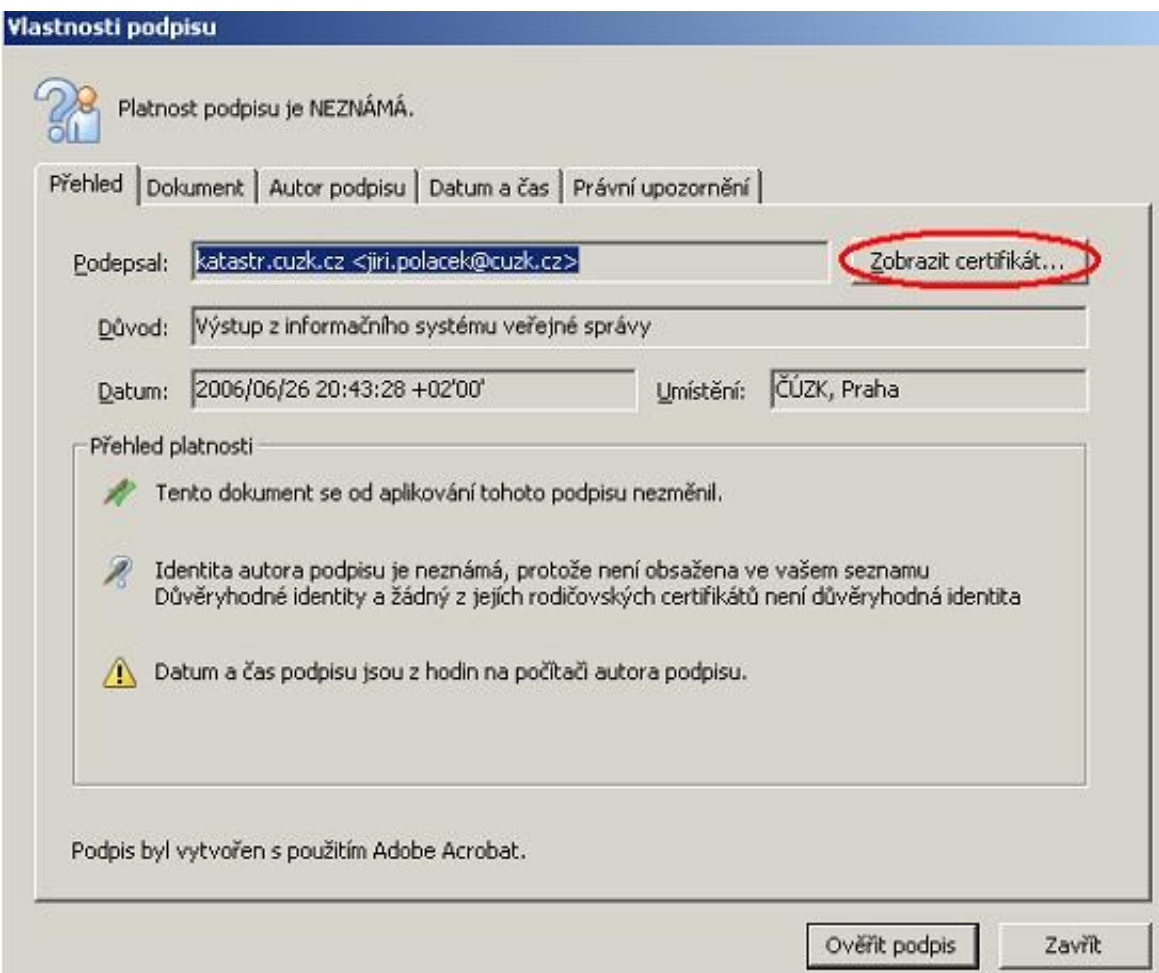

J

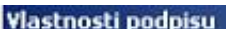

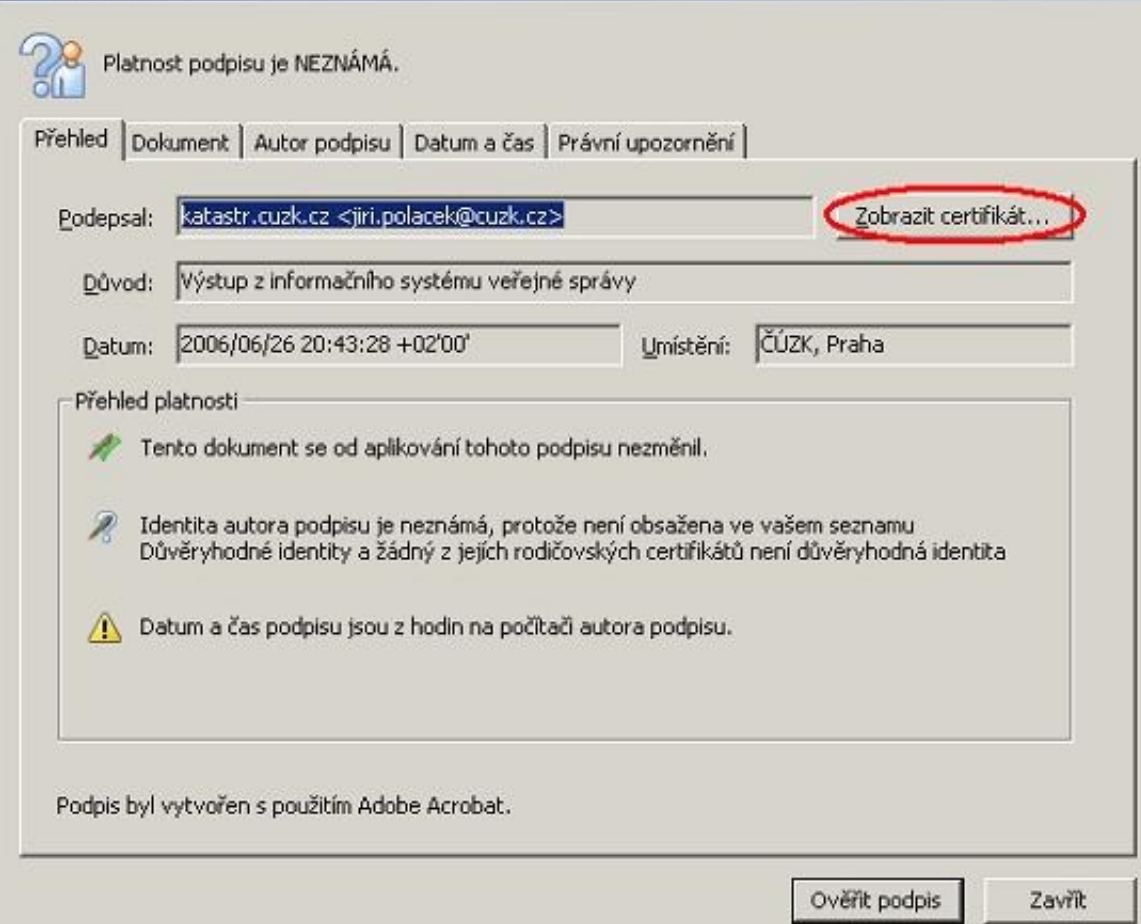

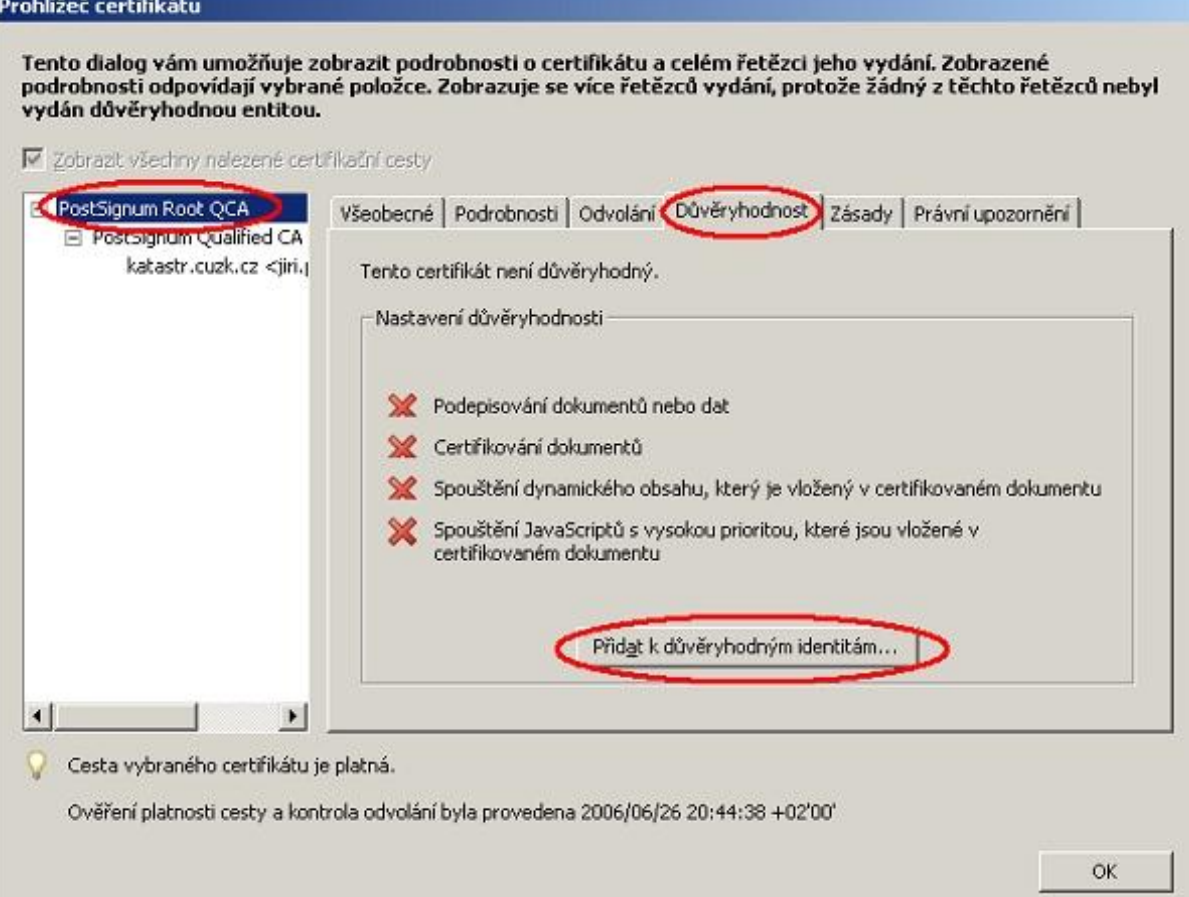

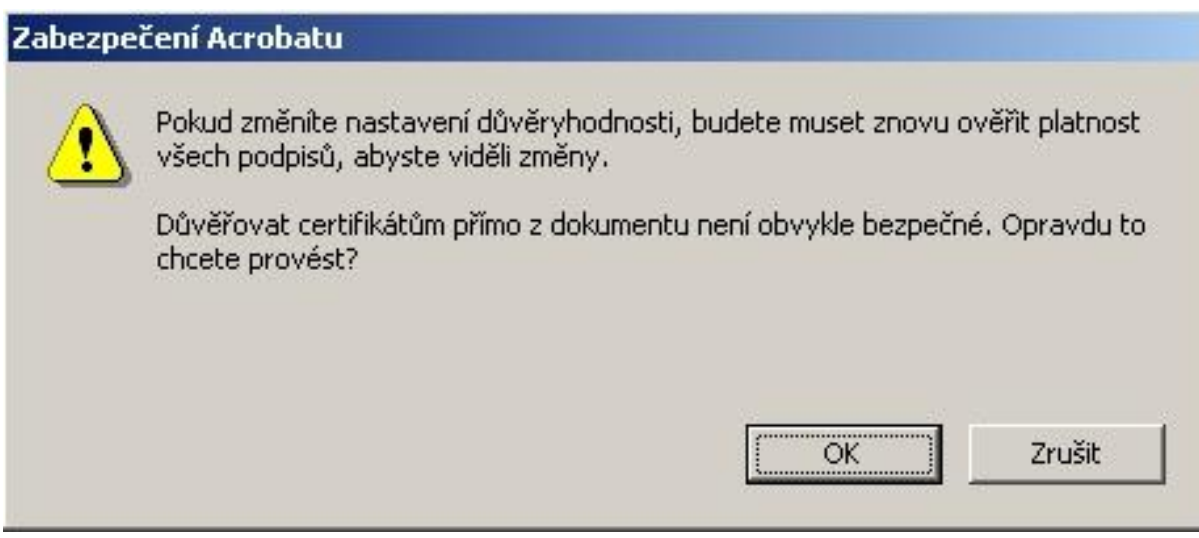

- ponechat zaškrtnuté první políčko a (OK)
- zavřít Prohlížeč certifikátu (OK)

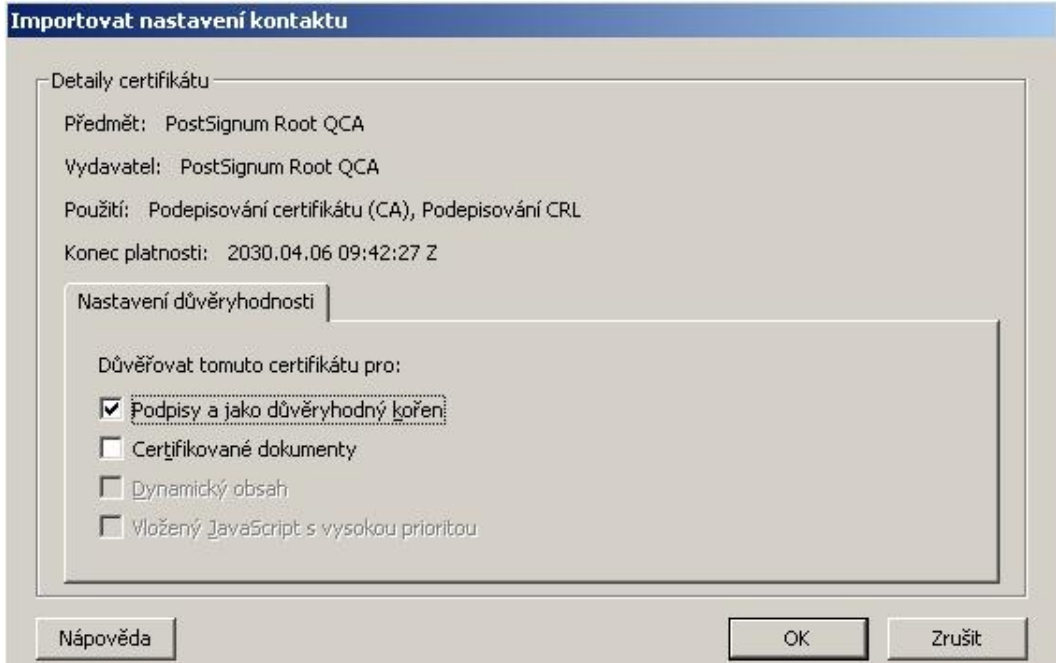

## Ověřit podpis -> ověřena identita autora podpisu

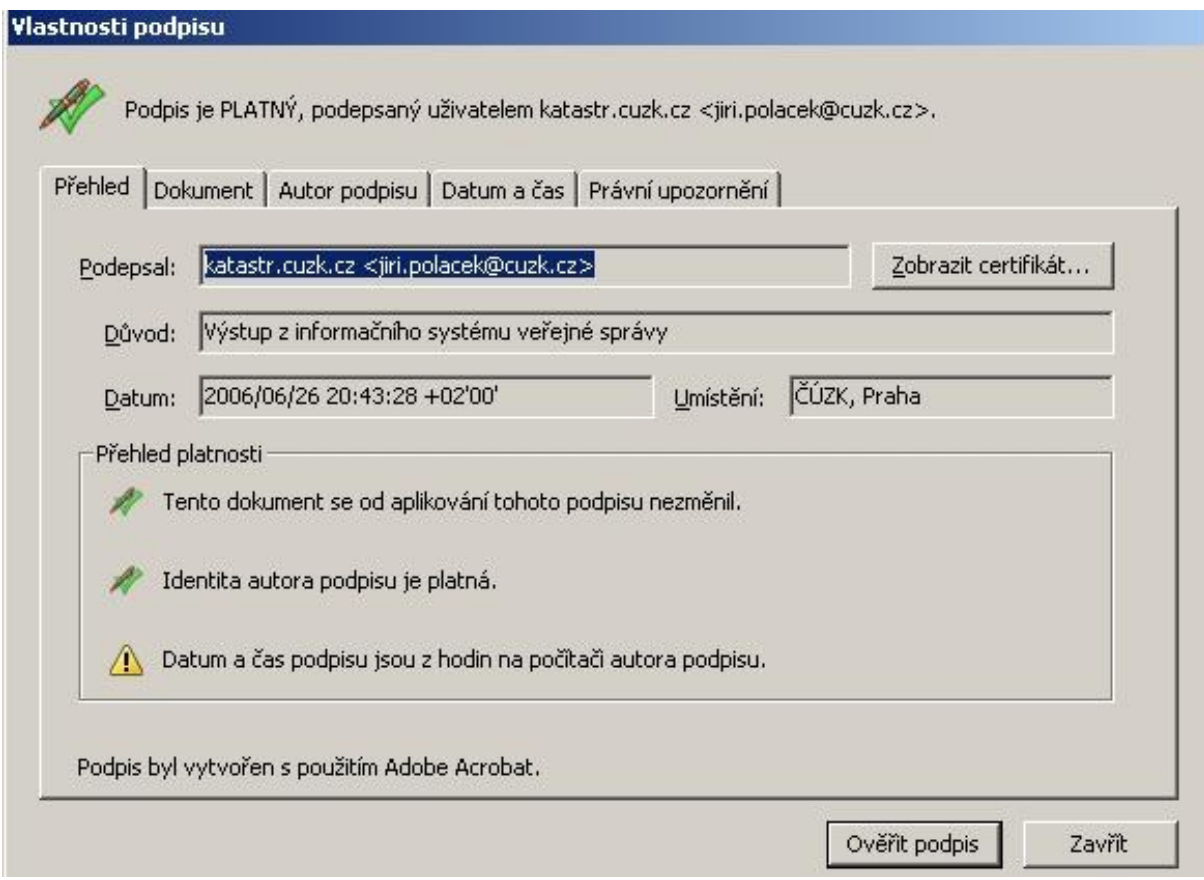

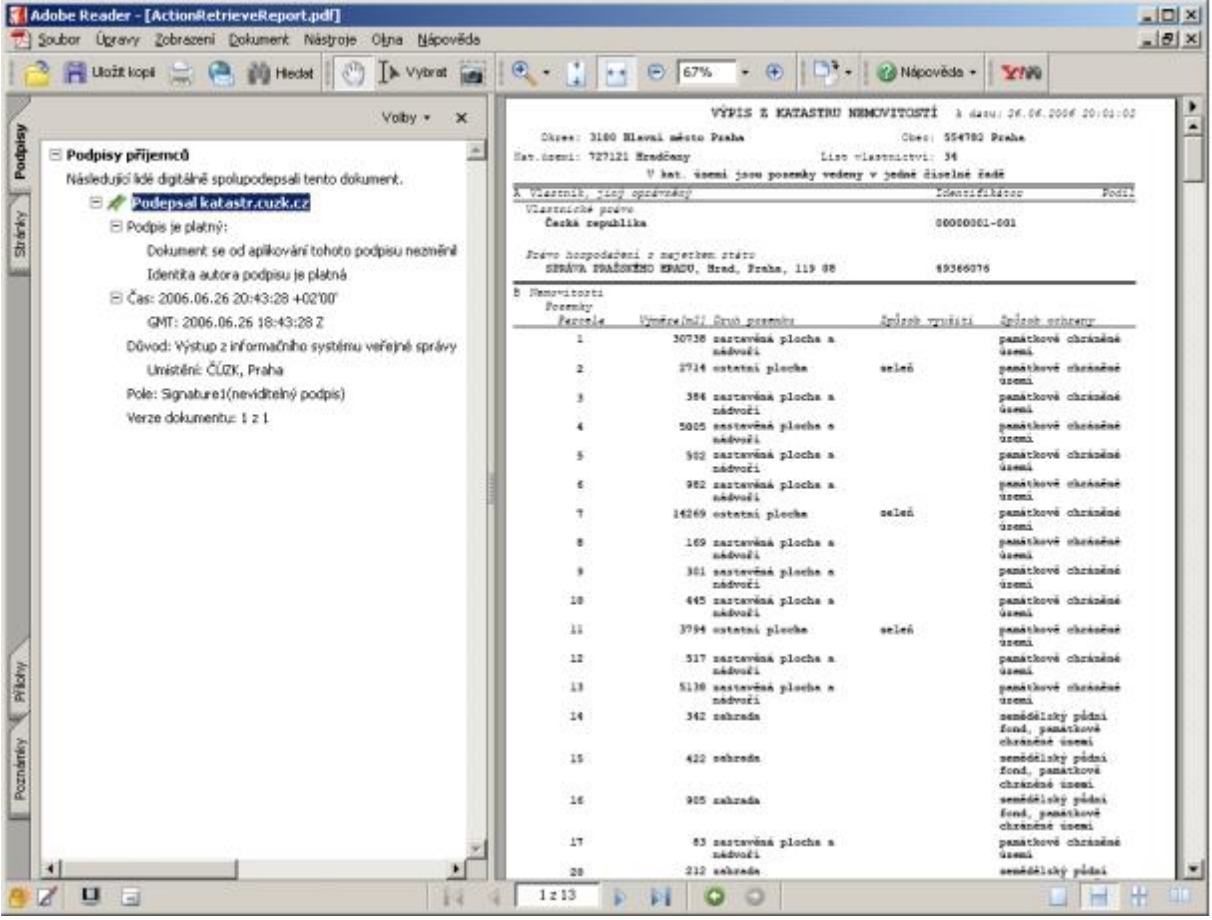